# au **XPERIA1 40SOV**

#### **Setting Guide**

Thank vou for buving "Xperia 1" (simply called "the product" or "main unit" from here on).

In this guide, settings and precautions for using the product are described.

#### Online Manual (Japanese)

Check "Online Manual" (Japanese) which describes detail explanations of various functions on the product from the following procedure.

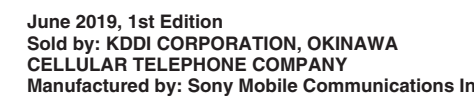

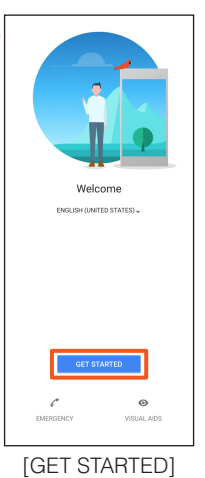

he made

**1**

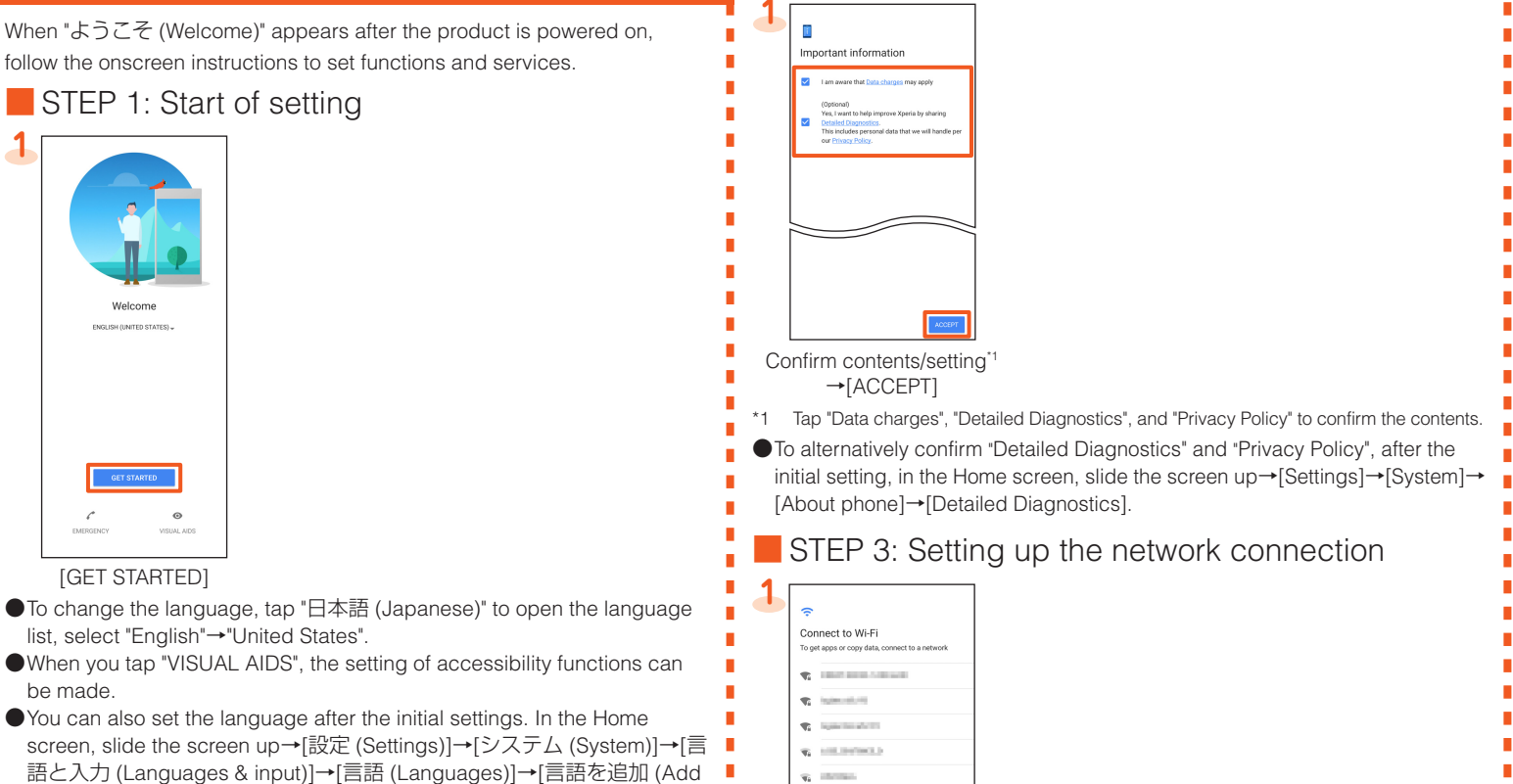

See all Wi-Fi network the complete company of the com-

"English (United States)" up to the top in the language list.  $\bullet$  You can also set the accessibility functions after the initial settings. In the Home screen, slide the screen up→[Settings]→[Accessibility].

a language)] and select "English"→"United States", and then drag  $\equiv$  of

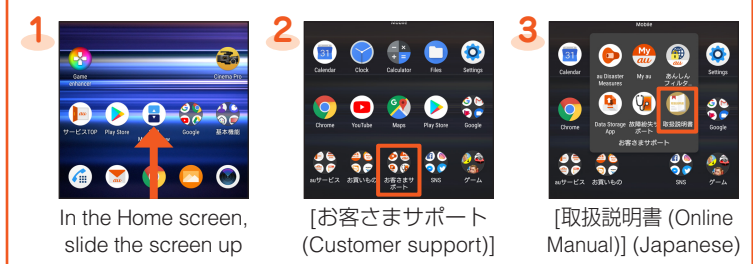

Also, you can check "Online Manual" (Japanese) on the au homepage. https://www.au.com/online-manual/sov40/ (Japanese)

Company names and product names referred to in this manual are trademarks or registered trademarks of respective companies

The TM. ® marks may be omitted in this manual

Screen illustrations shown in this manual may look different from the actual screens.

In some cases, minor details or a part of a screen may be omitted.

In this manual, the contents on Android 9 are provided.

For the latest version, refer to the 設定ガイド (Setting guide) (Japanese) au homepage. https://www.au.com/support/service/mobile/quide/manual/ (Japanese)

te account

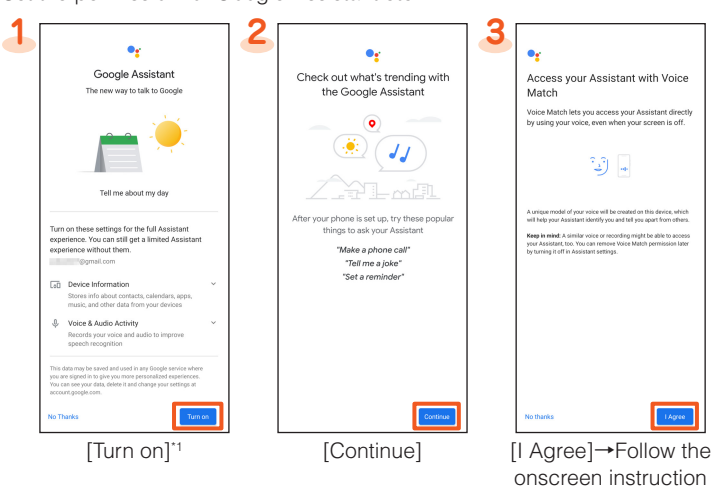

\*1 To not set, tap "No Thanks".

●If Google account is not set, the setting of Google Assistant is not displayed.

## **Pay STEP 10: Setting up Google Pay**

A setup screen for Google Pay appears. To set payment information, tap "Add a card", and follow the onscreen instructions. To not set information, tap "Skip".

## $\Box$  STEP 11: Setting up additional apps

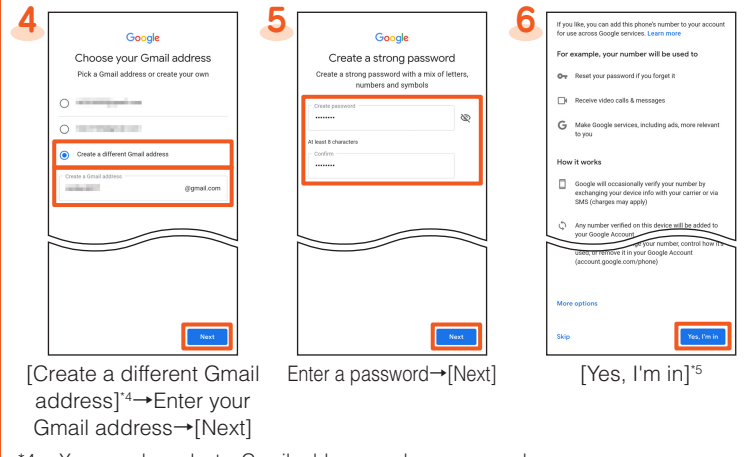

\*4 You can also select a Gmail address you have prepared.

To change the method of adding a phone number, tap "More options" and follow the onscreen instruction

# **Initial settings**

When "ようこそ (Welcome)" appears after the product is powered on, follow the onscreen instructions to set functions and services

## STEP 1: Start of setting

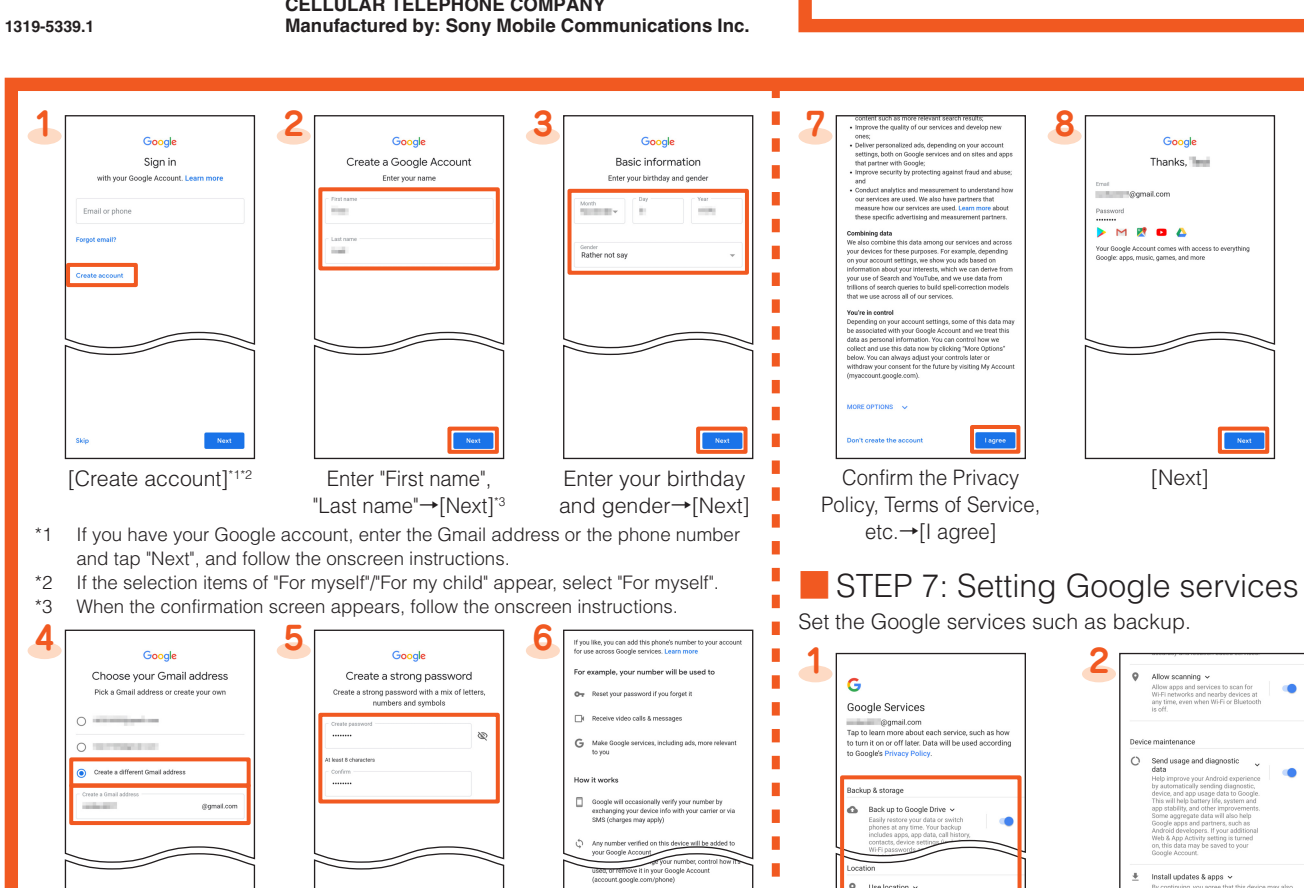

- If the selection items of "For myself"/"For my child" appear, select "For myself".
- . When the confirmation screen appears, follow the onscreen instructions.

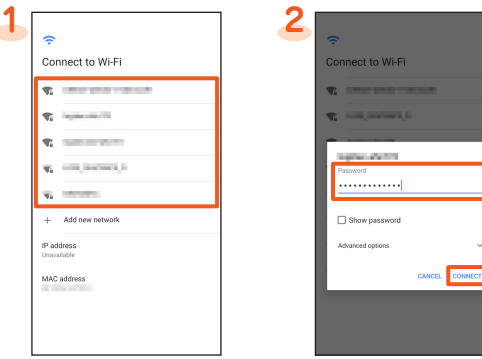

Select a Wi-Fi® network

Enter a password (security key)<sup>\*1→</sup>[CONNECT]

- \*1 When you select a Wi-Fi® open network, a password entry screen does not appear.
- $\bullet$  To add a Wi-Fi® network manually, in step 1, tap "Add new network" and enter a network name (SSID) etc.→[SAVE]. Check the necessary information for the connection in advance.
- $\bullet$  To make advanced setting of Wi-Fi®, after the initial setting, in the Home screen, slide the screen up→[Settings]→[Network & internet]→[Wi-Fi]→ [Wi-Fi preferences].

## $\blacksquare$  STEP 5: Copy apps & data

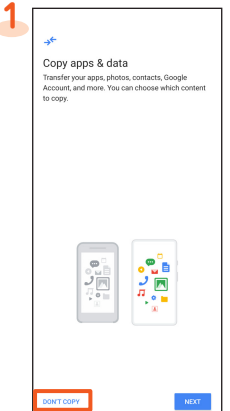

#### [DON'T COPY]

● To use the data of the other Android phone etc. successively, tap "NEXT" and follow the onscreen instruction.

#### **Boogle account Google account**

Set up a Google account to synchronize with Gmail, contacts of online service, calendar, etc. Setting for creating a new Google account is explained here.

- If you set up a Google account, you can use Google apps such as "Gmail" or "Google Play"
- Although you can use the product without setting of a Google account, some apps using it cannot be used. When you activate the app, the setup screen for a Google account appears.

# Set the permission for Google Assistant etc.

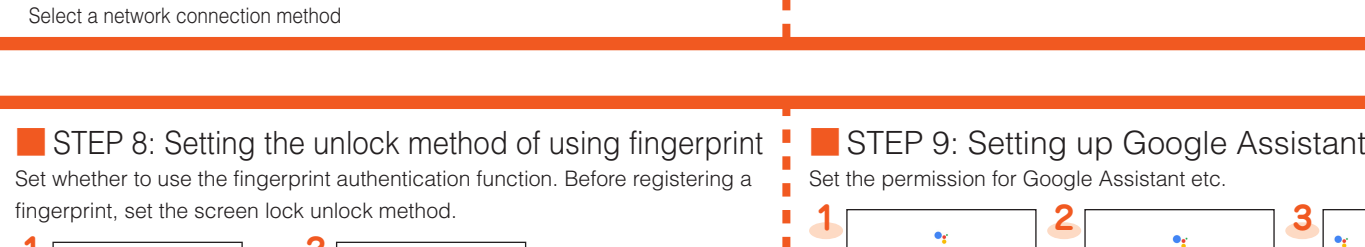

**information interpretenal information** in STEP 2: Setting/Checking the important information

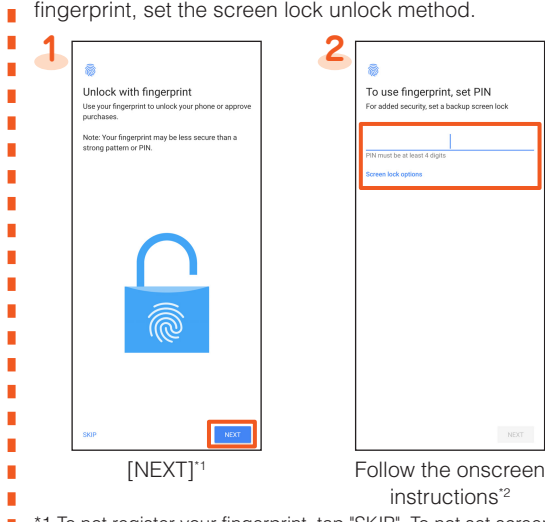

<sup>2</sup> \*1 To not register your fingerprint, tap "SKIP". To not set screen lock, tap "SKIP" again. \*2 To change screen lock unlock method, tap "Screen lock options"

● Alternatively, after the initial settings, operate in the Home screen, slide the screen up→[Settings]→[Lock screen & security]→[Fingerprint Manager]/ [Screen lock] to set.

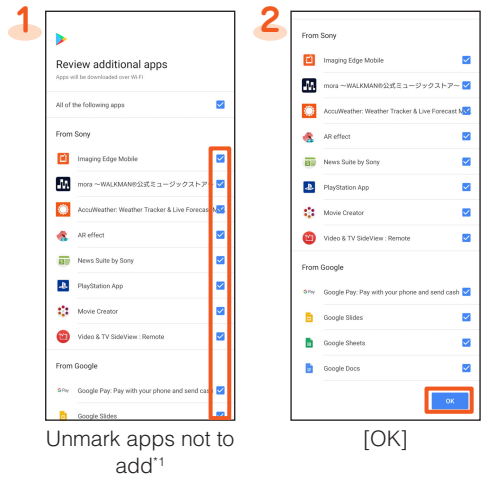

Tap an item to open an app introduction.

 $\blacksquare$ 

 $\blacksquare$  $\overline{\phantom{a}}$ 

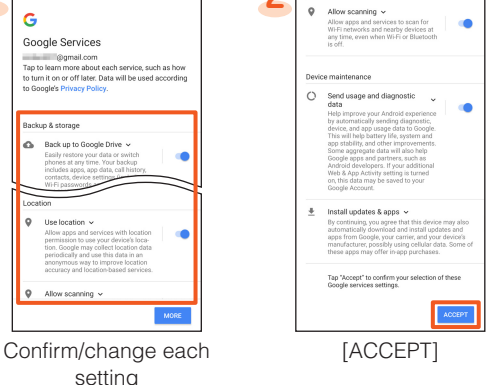

● Alternatively, after the initial settings, in the Home screen, slide the screen up→[Settings]→[System]→[Advanced]→[Backup]

- When you select "Use mobile network for setup", tap "CONTINUE" to proceed to "STEP 5".
- To make settings requiring network connection such as Google account etc. later, [SKIP]→[CONTINUE], then follow the onscreen instructions.

■ STEP 4: Setting wireless LAN (Wi-Fi<sup>®</sup>) connection

You can use a home wireless LAN (Wi-Fi®) or public wireless LAN to access the Internet services. Set it in a place where the signal of Wi-Fi® network can  $\blacksquare$  be received.

- $\blacksquare$   $\blacksquare$  Wi-Fi® network with  $\blacktriangledown$  is an open network.
- a enter with the secured network. To connect it, enter a is a secured network. To connect it, enter a  $\Box$  password (security key).

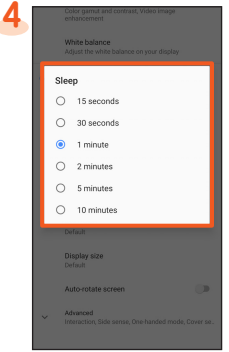

Select the lighting time

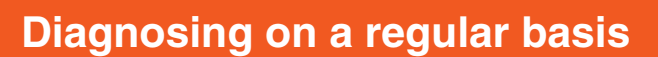

You are recommended to use クイック診断 (Quick diagnosis) for comfortable use of the product

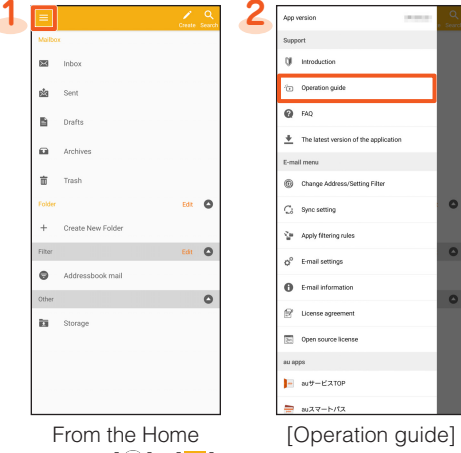

 $\mathbf{B} = \mathbf{R}$ 

 $\mathbf{r}$ 

ther ...

screen,  $\left[\binom{n}{k} \right] \rightarrow \left[\frac{1}{n}\right]$ 

## ■ Changing your au-mail address

- **1** From the Home screen, [  $\bigcirc$ ]→[  $\bigcirc$ ] → [ Change Address / Setting Filter]
	- [メールアドレスの変更へ (To change Mail address)]→Enter the security code→[送信 (Send)]
- Confirm the content→「承諾する (I agree)<sup>1→</sup>Mark "ご希望のメールア ドレスに変更する (Change to your desired mail address)" and enter a mail address of your choice→[送信 (Send)]→[OK]
- . When the confirmation screen appears, follow the onscreen instructions. The operations or the screen displays are subject to change without notice.

# **Transferring data from au Settings Menu**

Import or export data between the product and your previous au mobile phone by using microSD memory card or via the au server.

- $\bullet$  To import data via the au server, save data to the au server from vour previous au mobile phone in advance. To use the au server, set au ID (If there is no au Settings Menu on your previous au mobile phone, use "au Cloud" app).
- To import data by using a microSD memory card, save the data to a microSD memory card from your previous au mobile phone in advance (If there is no au Settings Menu on your previous au mobile phone, use "au backup" app).

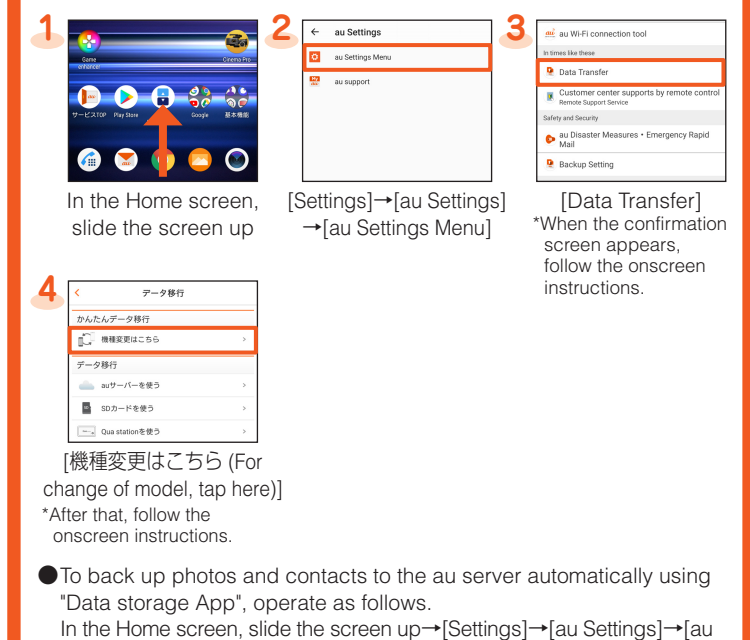

Settings Menu]→[Backup Setting]→Mark items to back up automatically

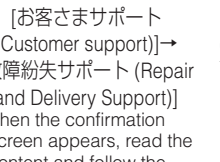

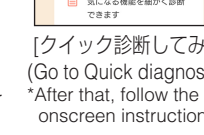

periodical cleaning)"

。<br>D股定ができま

 $\bullet$ 

 $\Box$ 

 $\bullet$ 

## ■ Setting notification for periodical cleaning

Set "定期クリーニング通知 (Notification of periodical cleaning)" to notify you of timing to diagnose periodically.

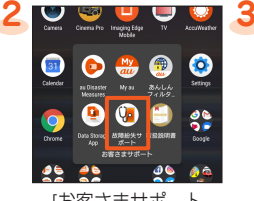

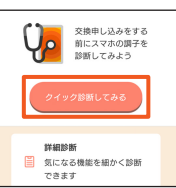

「クイック診断してみる (Go to Quick diagnosis) \*After that, follow the onscreen instructions

 $(Customer support)] \rightarrow$ [故障紛失サポート (Repair and Delivery Support)] \*When the confirmatic screen appears, read the content and follow the onscreen instructions slide the screen up

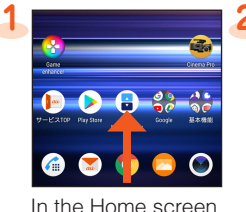

[故障紛失サポート (Repair

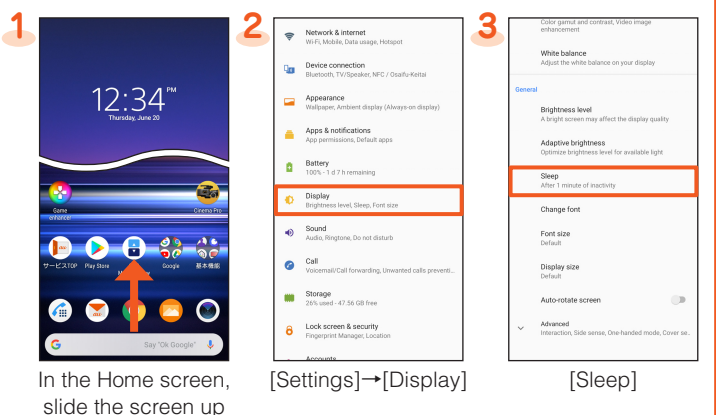

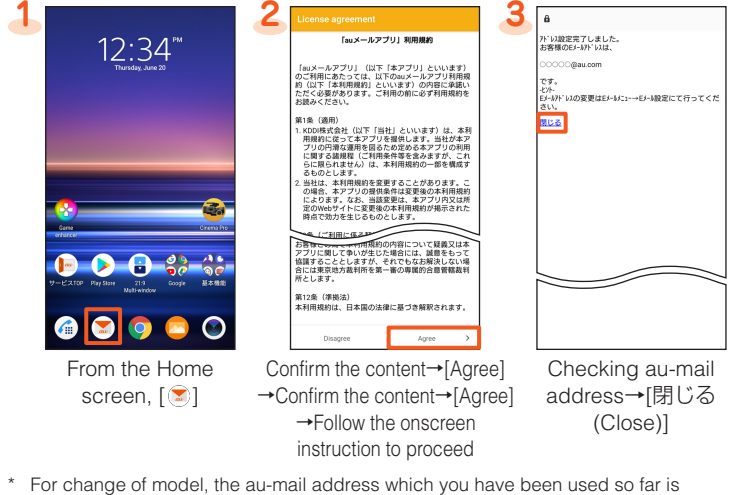

displayed.

#### $\blacksquare$  Checking your au-mail address

**[i**] From the Home screen,  $[\circledast] \rightarrow [\equiv] \rightarrow [E \text{-} \text{mail information}]$ 

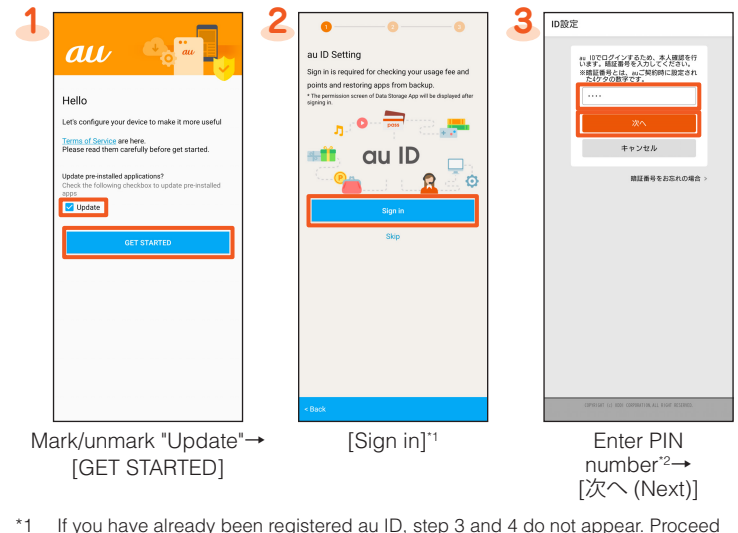

- If you have already been registered au ID, step 3 and 4 do not appear. Proceed to step 5
- \*2 PIN number is a four digit number chosen by the customer and noted on the application form.

## **au-mail setting**

- To use au-mail, subscription to LTE NET is required. If you did not subscribe it when you purchased the product, contact an au shop or Customer Service Center
- $\bullet$  Perform the initial settings in a place with good signal condition in Japan. If you perform in a place with bad signal condition or while moving, the settings  $\overline{\phantom{a}}$ may fail. The initial setting cannot be made via Wi-Fi® communication.
- $\bigcirc$  Depending on time zone, the initial settings may take from 30 seconds to 3 minutes

Wait for a while with "Eメールアドレスの設定中です。しばらくお待ちくだ さい。 (Setting email address. Wait for a while.)" displayed on the screen.

#### $\blacksquare$  Making the initial settings

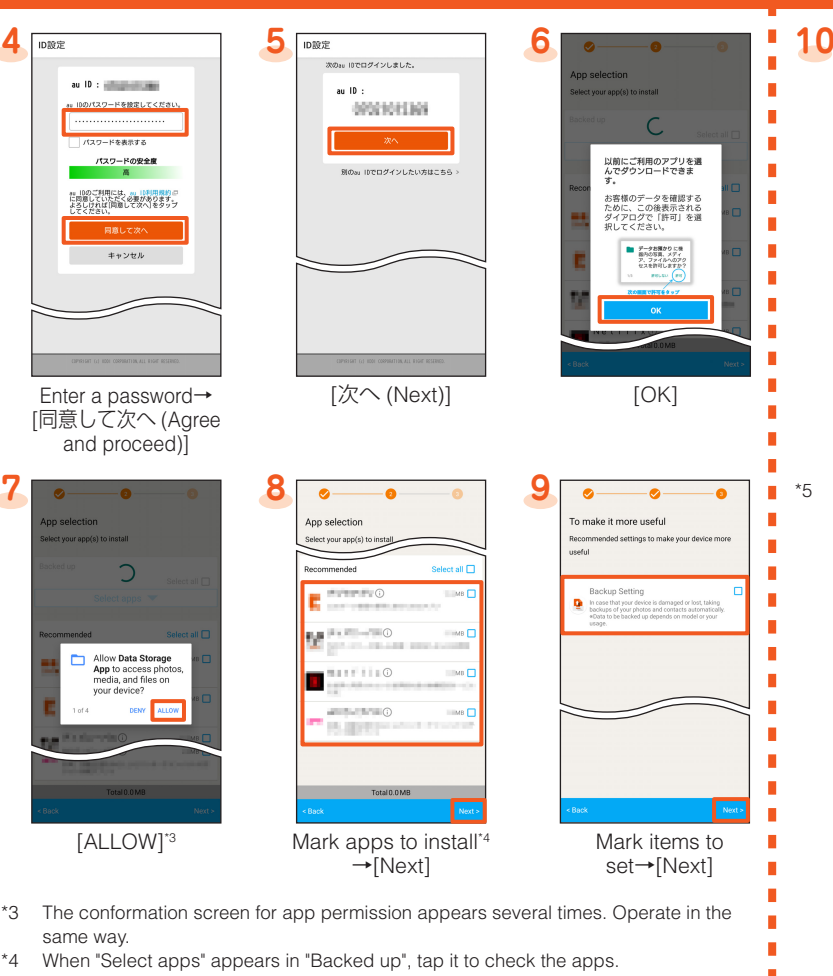

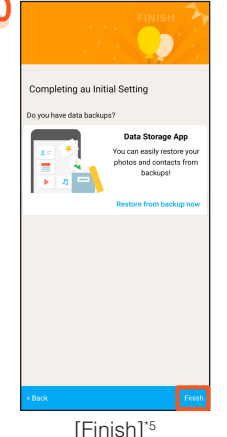

\*5 If there is any data backed up by "Data Storage App", you can restore them. Tap "Restore from backup now" and follow the onscreen instructions.

# **basis regular a on Diagnosing on a regular basis regular basis regular on Diagnosing on a regular basis in the Checking time of screen <b>Diagnosing on a regular basis**

The screen turns off automatically when the set time has elapsed while no operation is made. When you cannot operate readily because the screen turns off soon, change the lighting time.

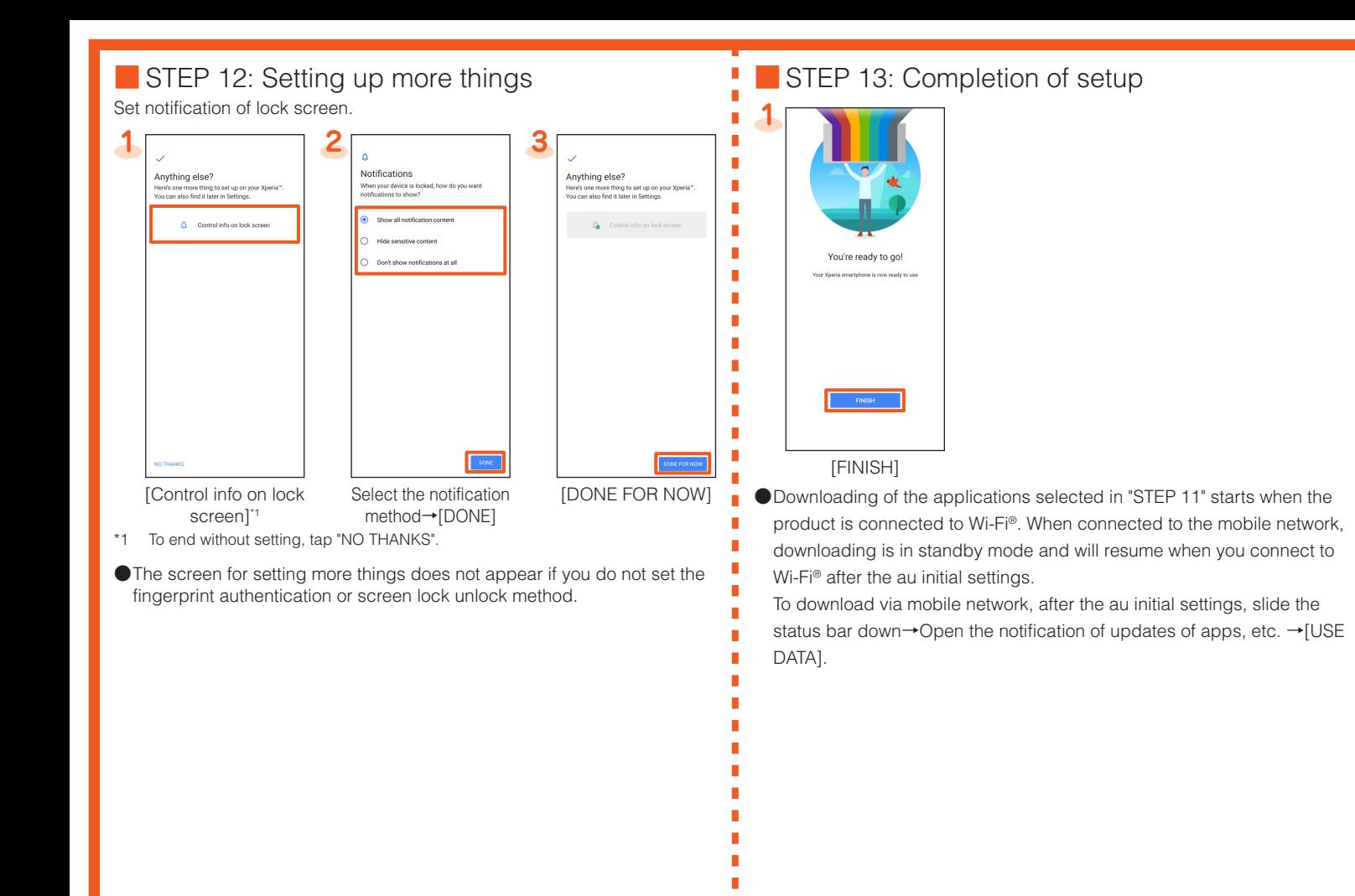

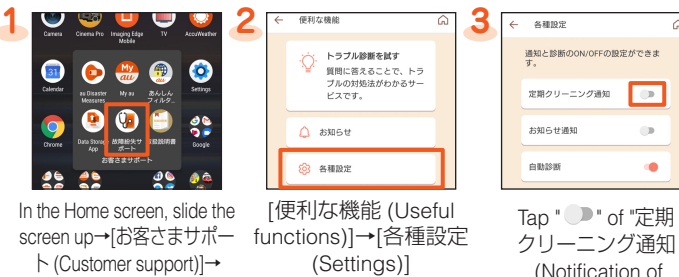

to switch to **O** and Delivery Support)] ●When you receive the notification, try diagnosis with "クイック診断し てみる (Go to Quick diagnosis)"

# **settings initial au**

Update preinstalled apps, setting au ID, download previously used apps, or make settings for using the product more convenient.

- $\bullet$  By setting au ID, you can use various services provided by au such as auスマートパス (au Smart Pass) or "au Kantan Kessai", which allows you to purchase apps from Google Play.
- $\bullet$  Alternatively, after the initial setting, in the Home screen, slide the screen up→[Settings]→[au Settings]→[au Settings Menu]→[au Initial Setting].